Para realizar esta operação, acesse **SIPAC Protocolo> Menu> Processos> Abrir Processo.**

Na Aba Processos, basta clicar em **Abrir Processo**, como mostrado no exemplo abaixo:

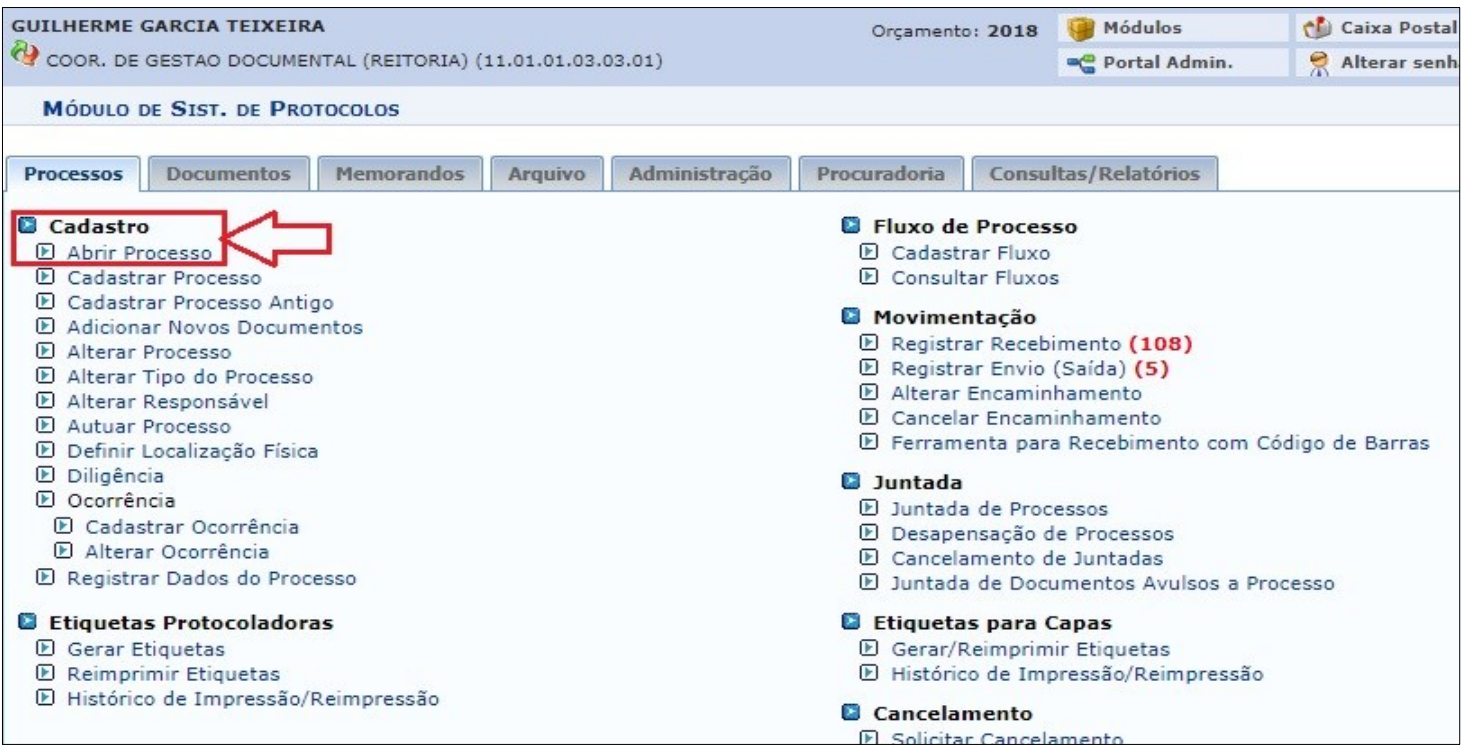

*Figura 1: Abrir Processo*

Na tela seguinte, deve-se preencher alguns dos dados referentes ao processo. Os campos de preenchimento obrigatório são: **Origem do Processo, Tipo do Processo, Assunto Detalhado e Interessado**. Veja o exemplo abaixo:

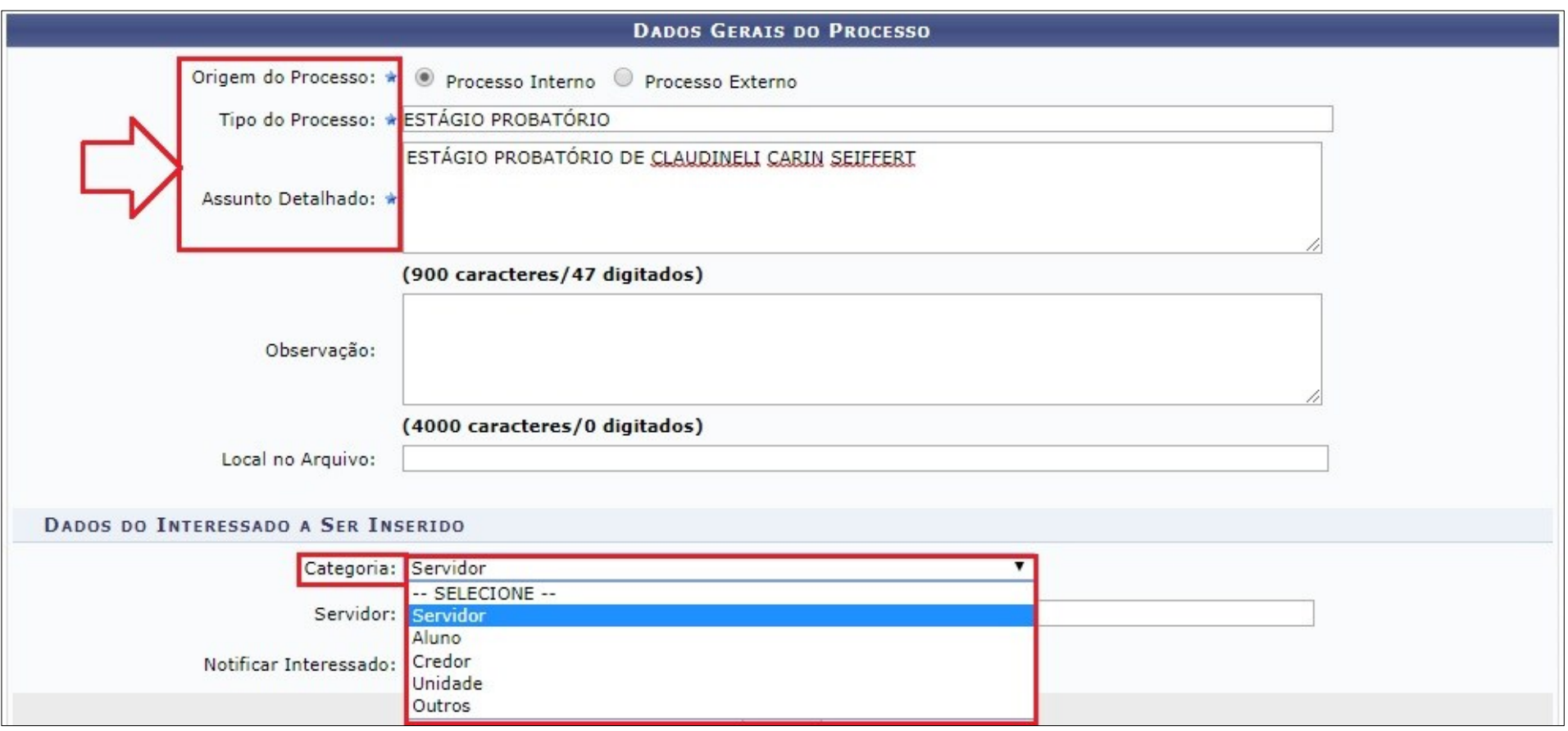

*Figura 2: Dados Gerais do Processo*

Basta preencher os campos indicados e clicar em **Inserir** e em **Continua** na parte inferior da tela.

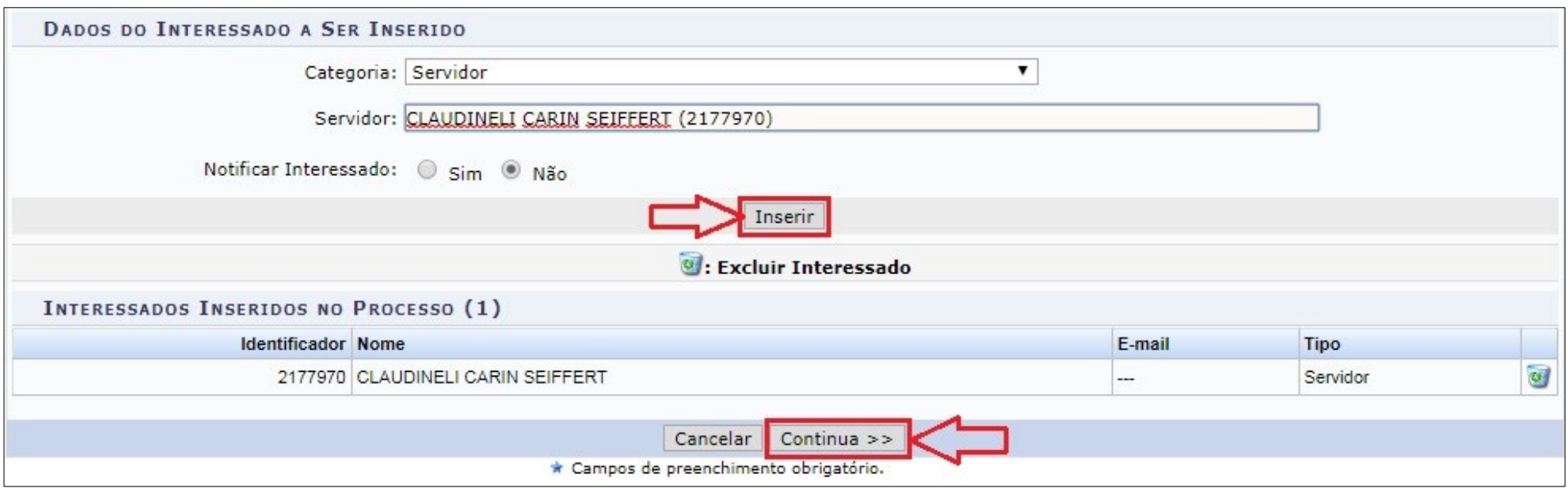

*Figura 3: Inserir Interessado*

Por fim, na tela seguinte clique em **Confirmar**.

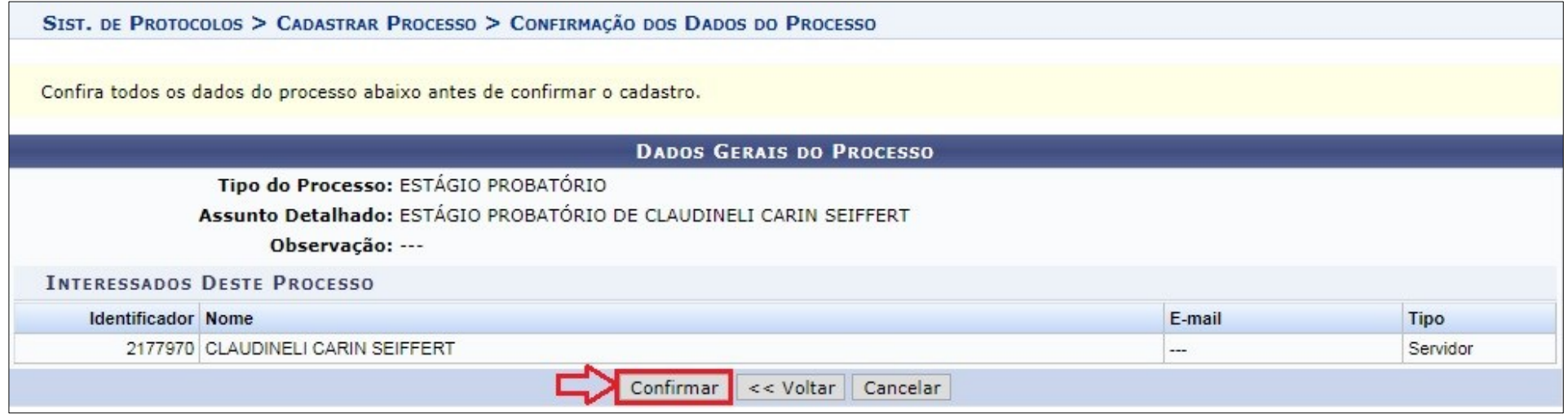

*Figura 4: Abrir Processo - Confirmar*

Pronto! O sistema irá gerar um número de protocolo para o processo e o mesmo ficará disponível na sua unidade para que posteriormente sejam inseridos documentos e a unidade de destino.

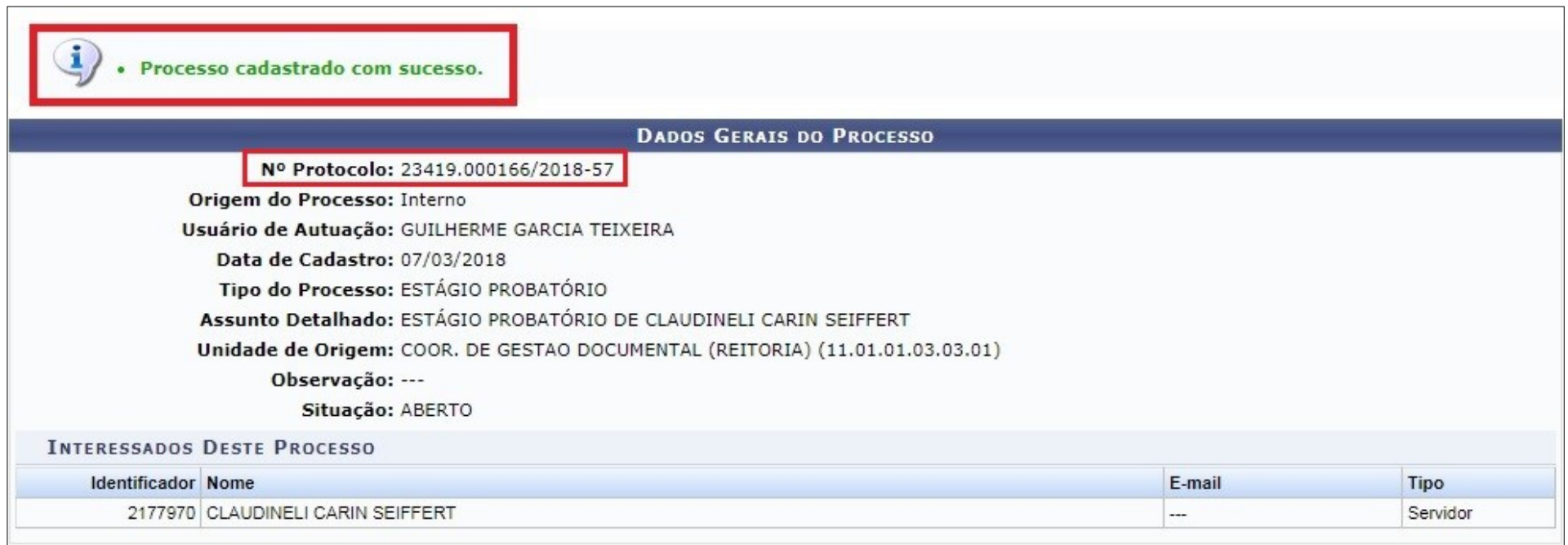

*Figura 5: "Processo cadastrado com sucesso"*

Depois de abrir o processo, o mesmo permanecerá na sua unidade para que você adicione documentos a ele antes da primeira movimentação. Veja a seguir como fazer esse procedimento.

Para adicionar documentos a um **processo aberto** pela sua unidade, basta clicar na opção **Adicionar Novos Documentos** na Aba Processo:

| <b>Processos</b>                                                                                                    | <b>Documentos</b> | <b>Memorandos</b> | Arquivo                   | Administração                                                                                                    | Procuradoria | Consultas/Relatórios |  |  |
|----------------------------------------------------------------------------------------------------|-------------------|-------------------|---------------------------|----------------------------------------------------------------------------------------------------|--------------|----------------------|--|--|
| Cadastro                                                                                                    |                   |                   |                           | <b>El Fluxo de Processo</b>                                                                                                    |              |                      |  |  |
| D Abrir Processo                                                                                                    |                   |                   |                           | D Cadastrar Fluxo                                                                                                    |              |                      |  |  |
| D Cadastrar Processo                                                                                                    |                   |                   | <b>P</b> Consultar Fluxos |                                                                                                    |              |                      |  |  |
| L Cadastrar Processo Antigo<br><b>D</b> Adicionar Novos Documentos<br>D Alterar Processo<br>D Alterar Tipo do Processo<br>D Alterar Responsável<br>D Autuar Processo<br>D Definir Localização Física |                   |                   |                           | Movimentação<br>E Registrar Recebimento (108)<br>E Registrar Envio (Saída) (5)<br>D Alterar Encaminhamento<br><b>E</b> Cancelar Encaminhamento<br><b>E</b> Ferramenta para Recebimento com Código de Barras |              |                      |  |  |
| D Diligência<br>D Ocorrência<br><b>E</b> Cadastrar Ocorrência<br>D Alterar Ocorrência<br><b>E</b> Registrar Dados do Processo                                                                        |                   |                   |                           | <b>D</b> Juntada<br>D Juntada de Processos<br>D Desapensação de Processos<br>D Cancelamento de Juntadas<br>D Juntada de Documentos Avulsos a Processo                                                       |              |                      |  |  |

*Figura 6: Adicionar Novos Documentos*

Posteriormente, encontre o processo desejado e o selecione na lista de processos exibida.

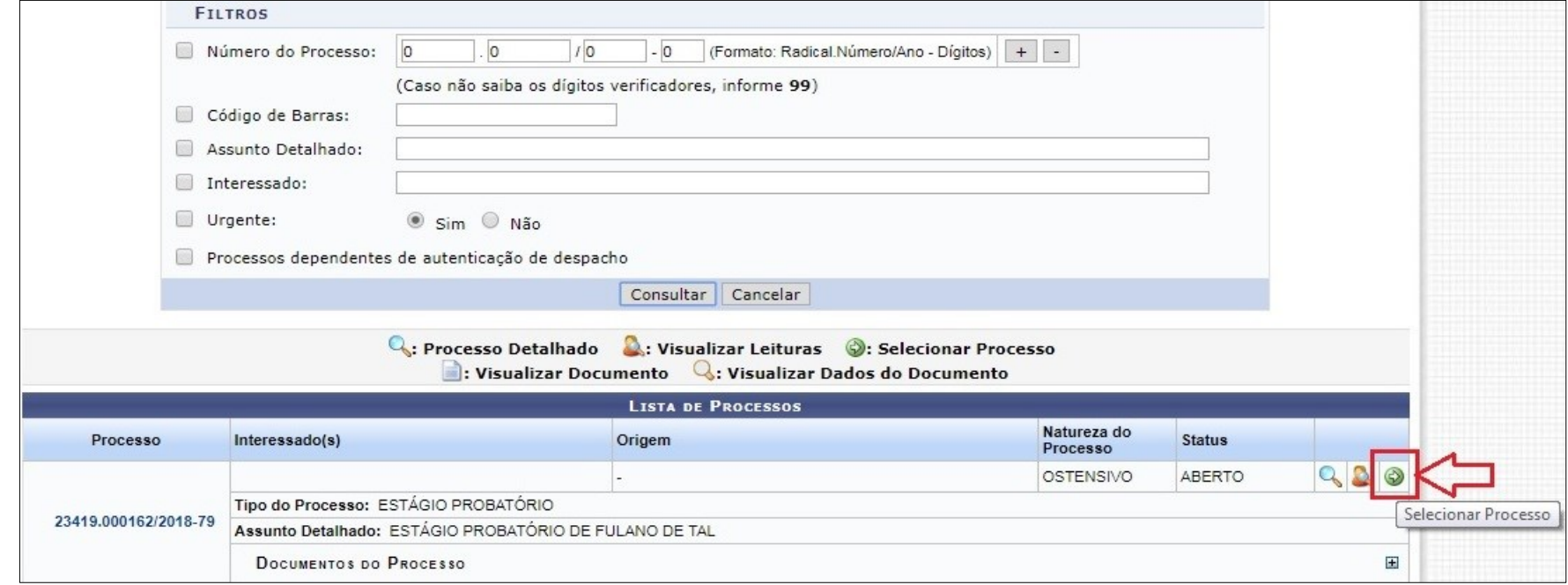

*Figura 7: Selecionar Processo*

Na tela seguinte, insira um ou mais documentos no processo, como se estivesse cadastrando-o normalmente. Na parte inferior da tela, clique em **Finalizar**, como no exemplo abaixo.

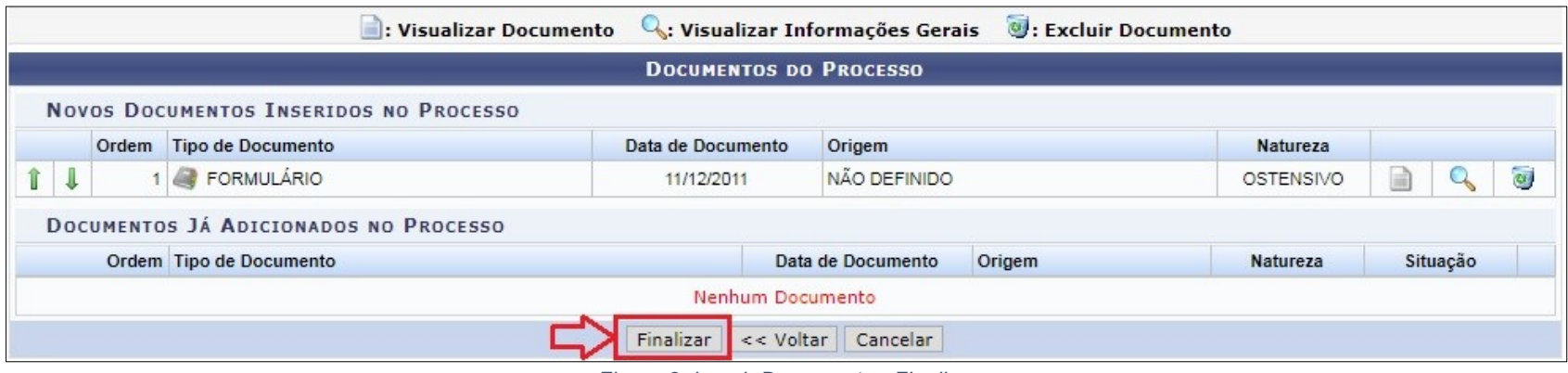

*Figura 8: Inserir Documento - Finalizar*

Por fim, clique em **Movimentar o Processo** e selecione a **Unidade de Destino**.

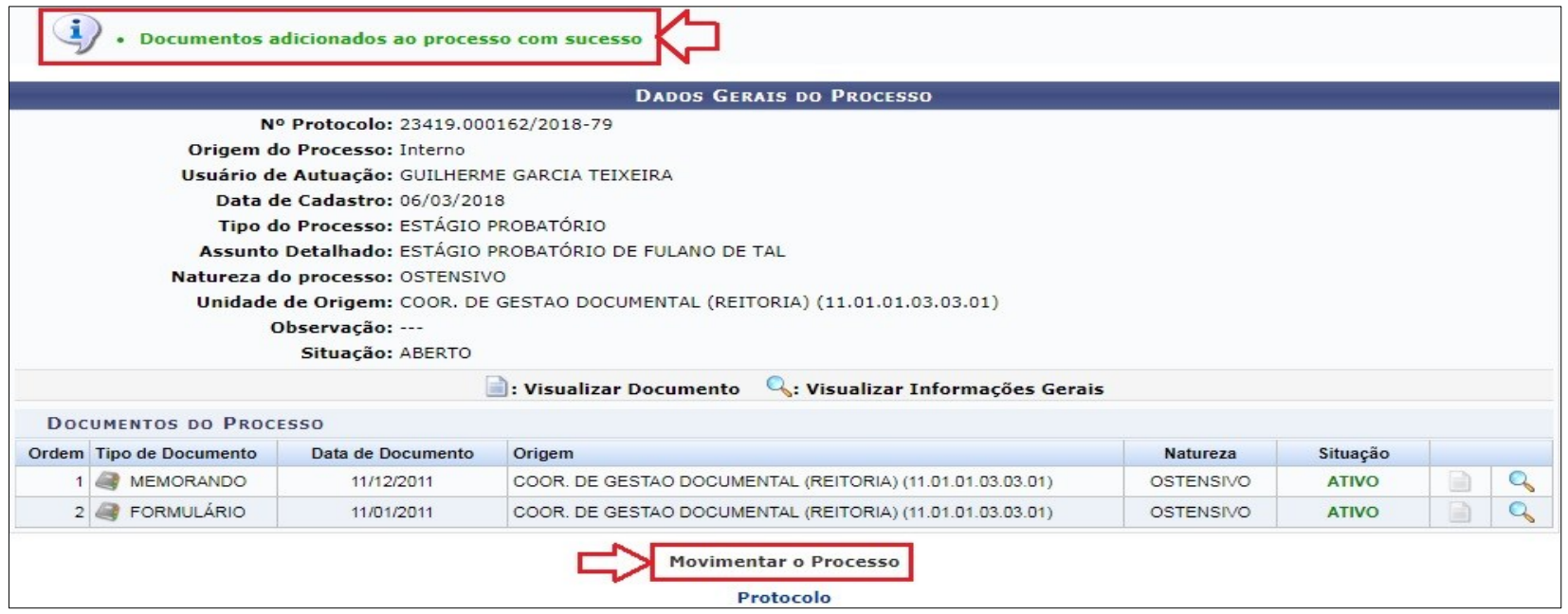

*Figura 9: Movimentar o Processo*

Obs.: Se depois de inserir documentos ao processo, você ainda desejar mantê-lo em sua unidade, poderá fazê-lo e registrar a movimentação posteriormente, na opção **Registrar Envio (Saída)** da Aba Processos.